1. Go t[o https://www.commonapp.org/](https://www.commonapp.org/), then click "Apply Now"

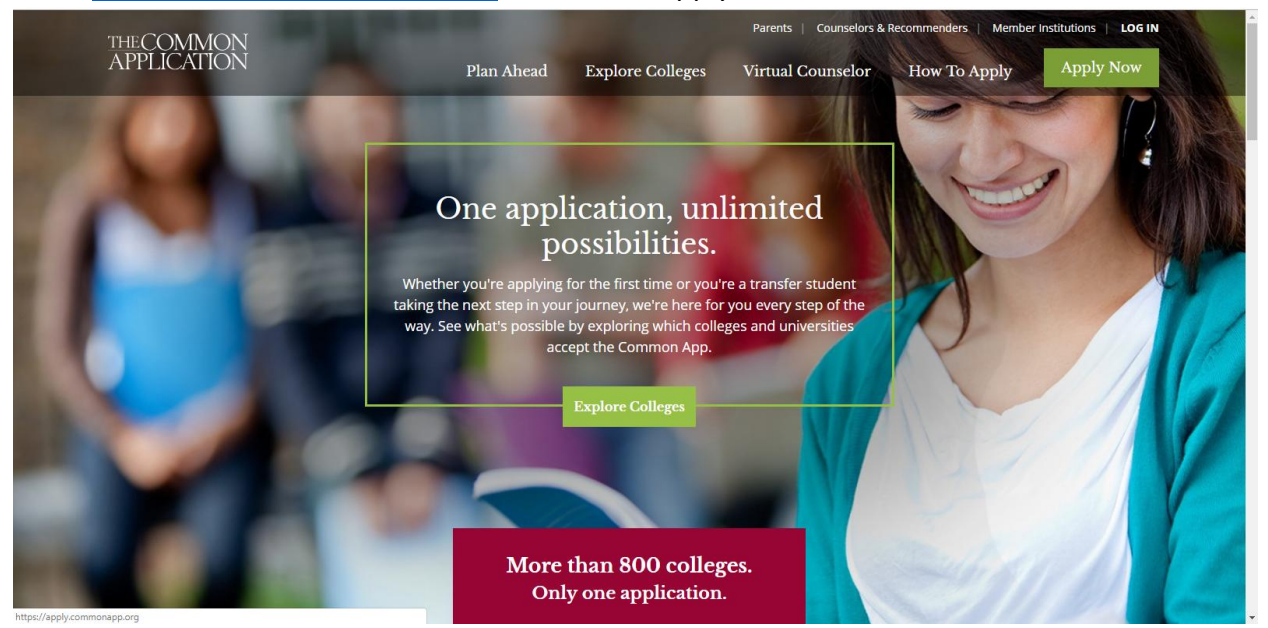

2. Click "create an account" to register for an application account

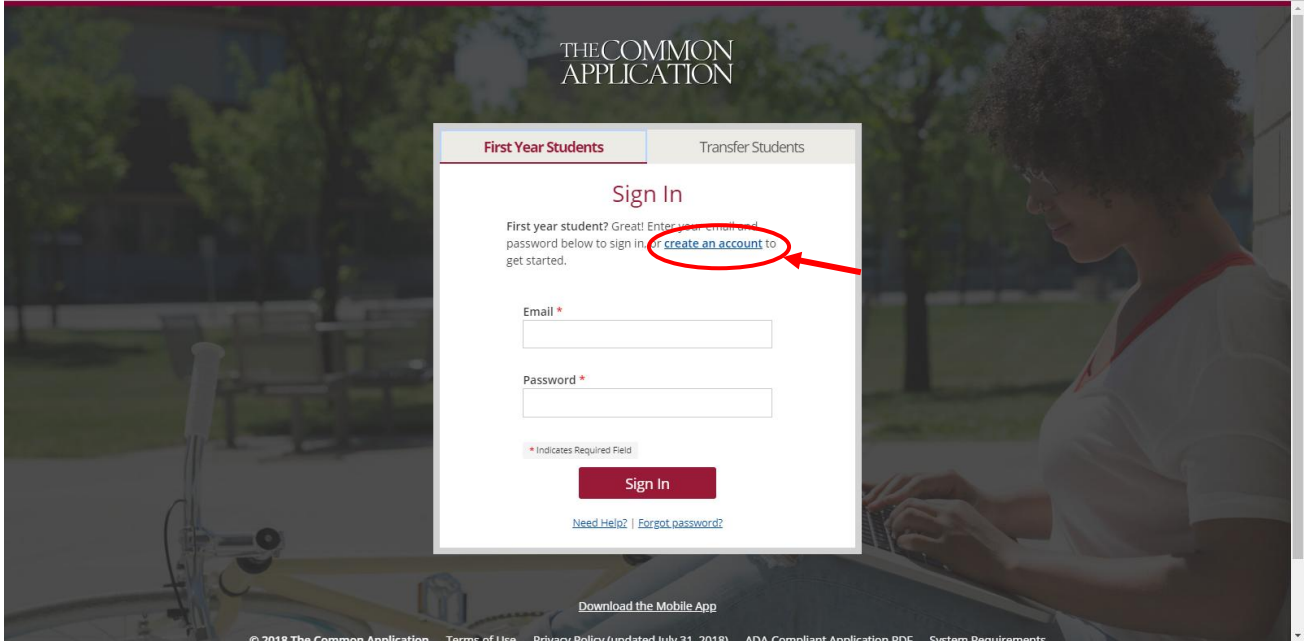

## 3. Create your account:

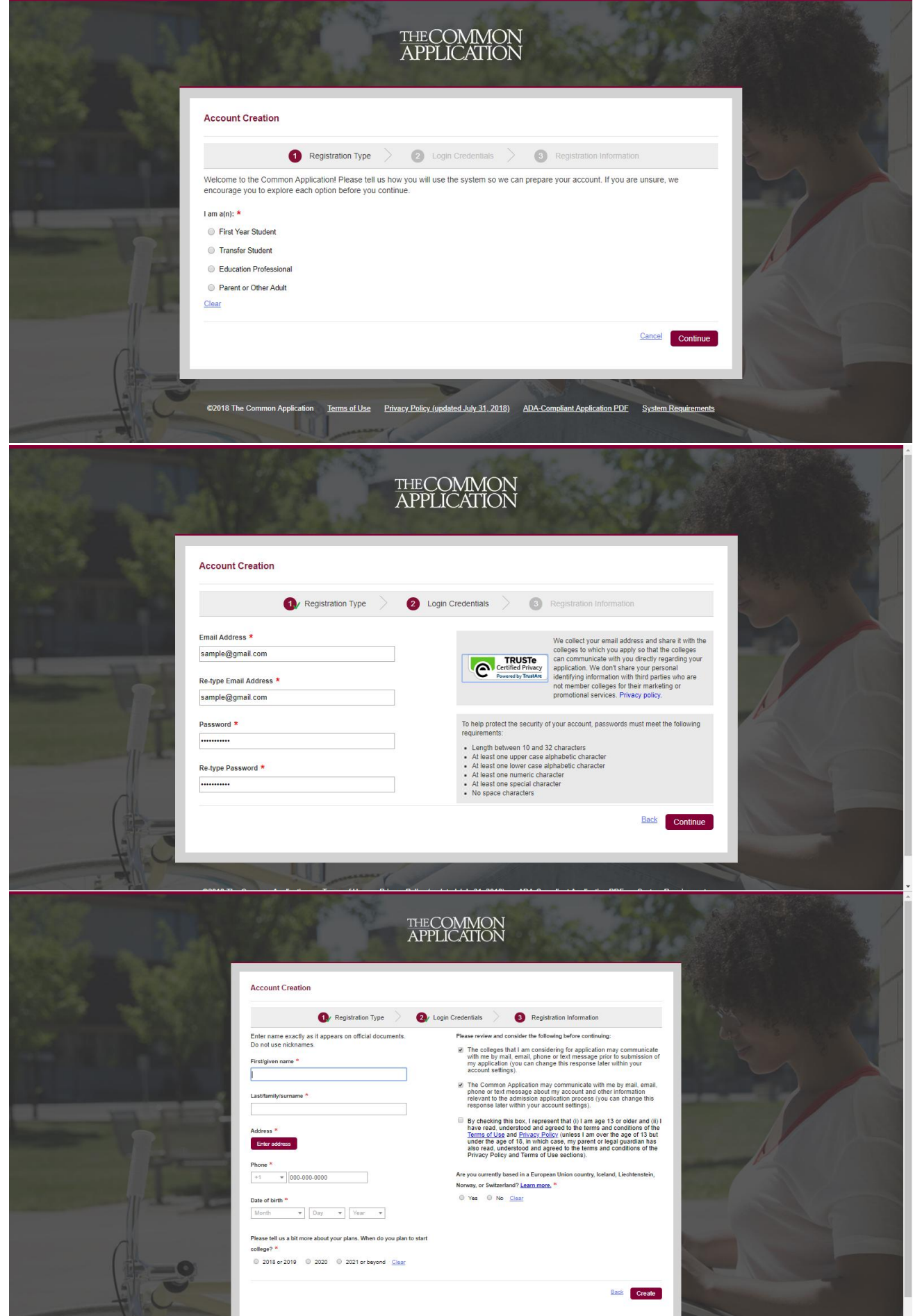

## 4. Fill out your personal profile:

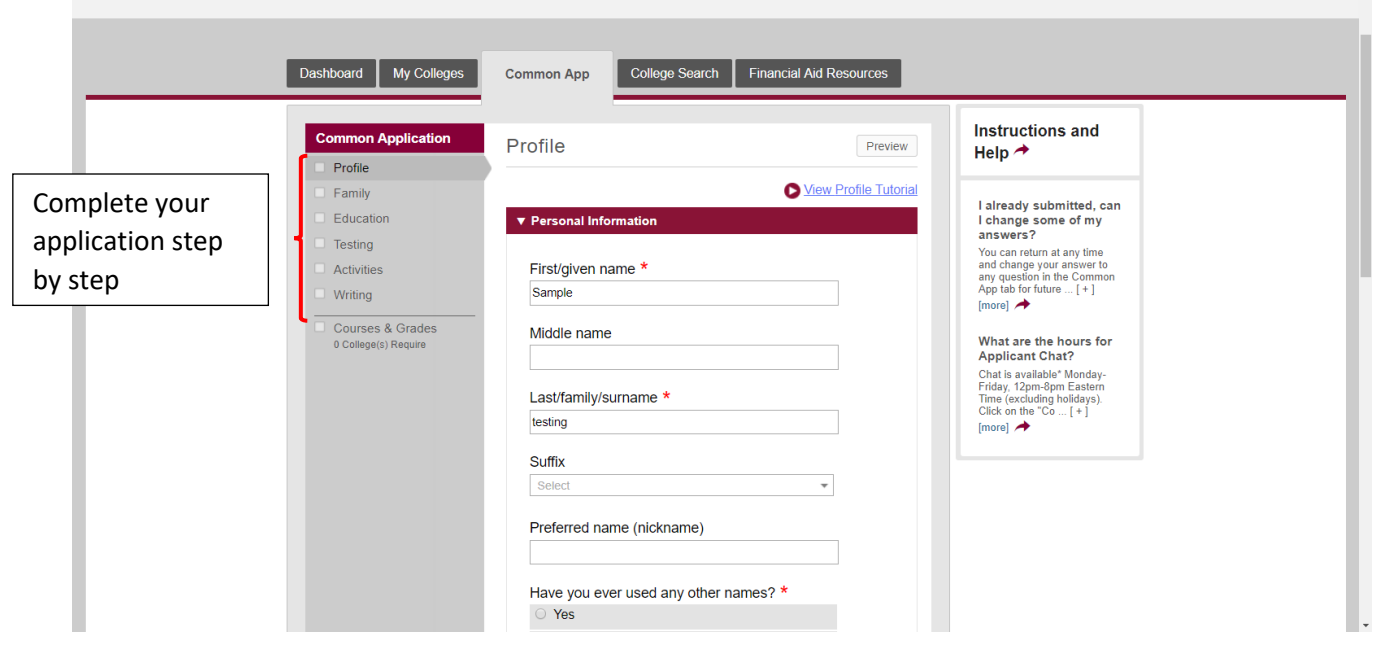

5. Common Application Fee Waiver **is NOT applicable** to HKU application. Please select "No" for this part

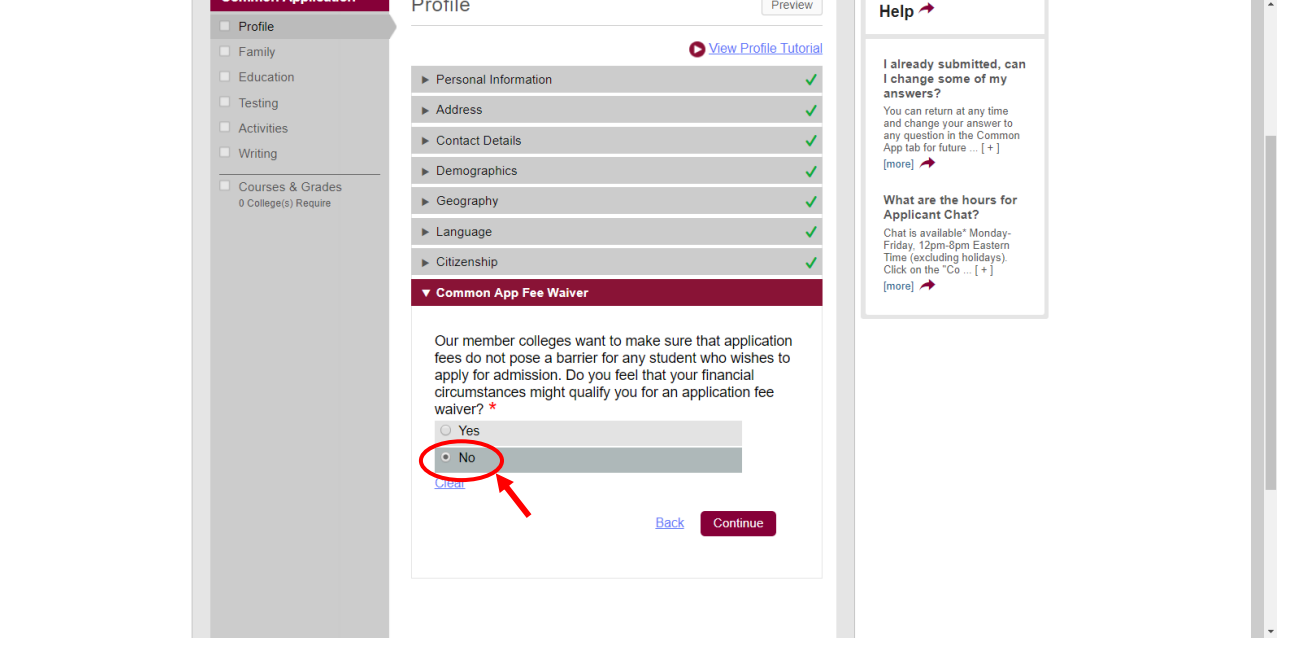

- 6. The "Family" section is not related to the consideration of your application
	- It is recommended that you only provide minimal information in this section. If you wish to skip this part, input "I have limited information about this parent" in "Parent 1 Type" and "Parent 2 Type". For example:

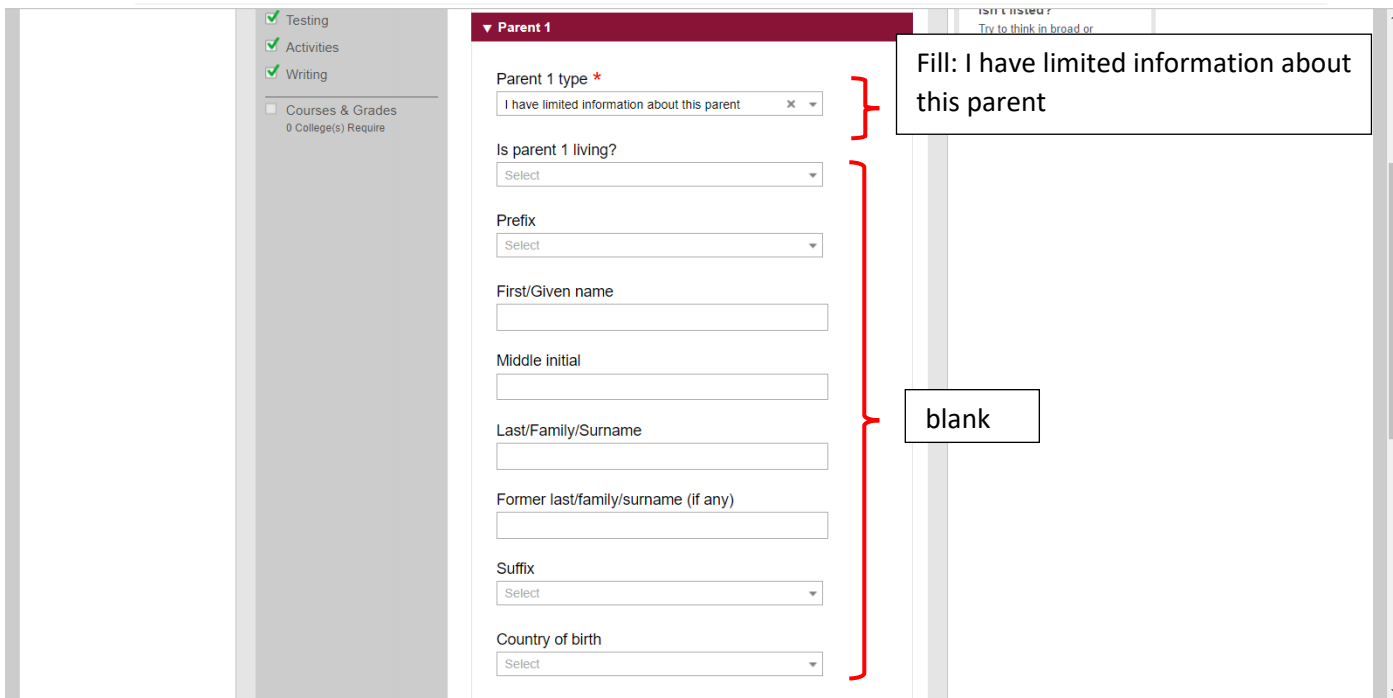

• Click "Continue" to skip this section

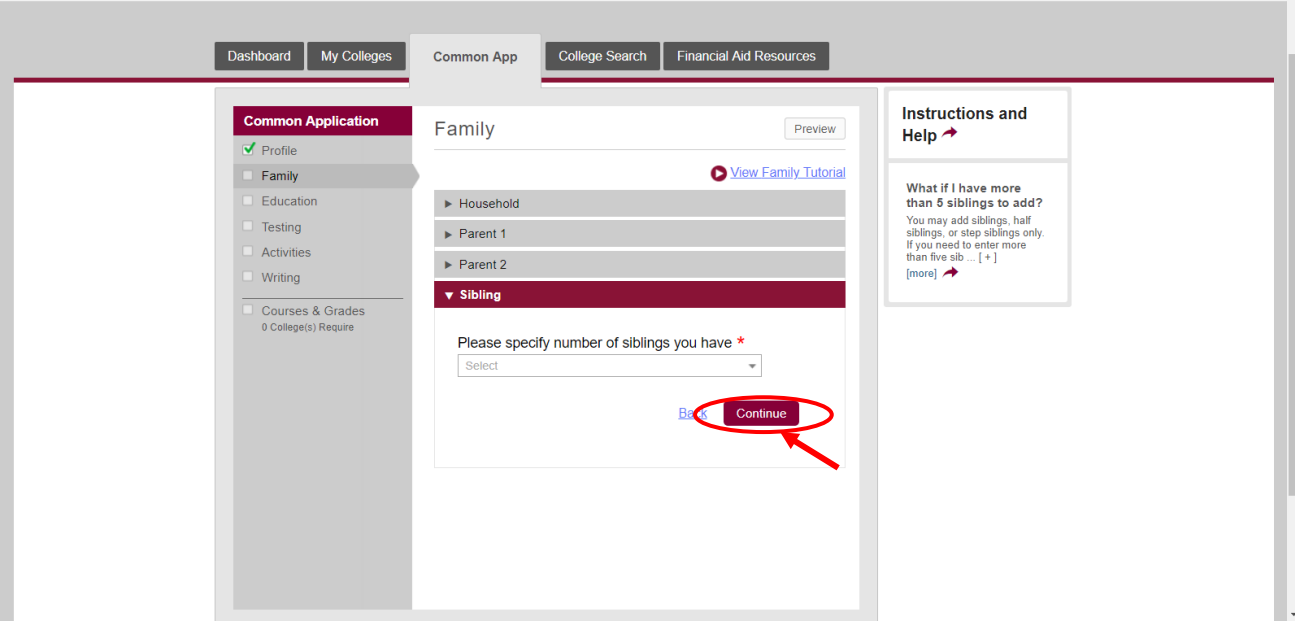

7. In the "Writing" section, you may **leave it blank** as HKU does not require the Personal Essay

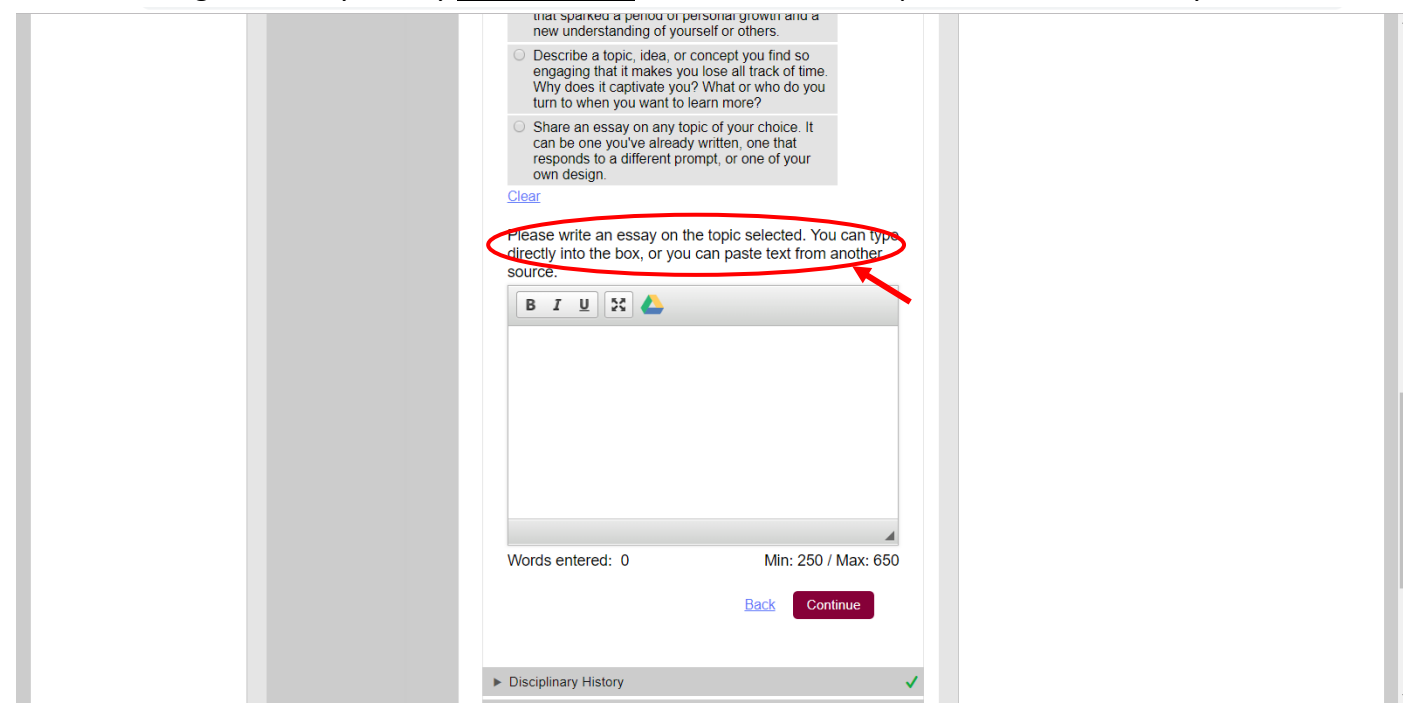

- 8. After filling the application form, add "The University of Hong Kong" to "My Colleges":
	- Go to "My Colleges", click "College Search"

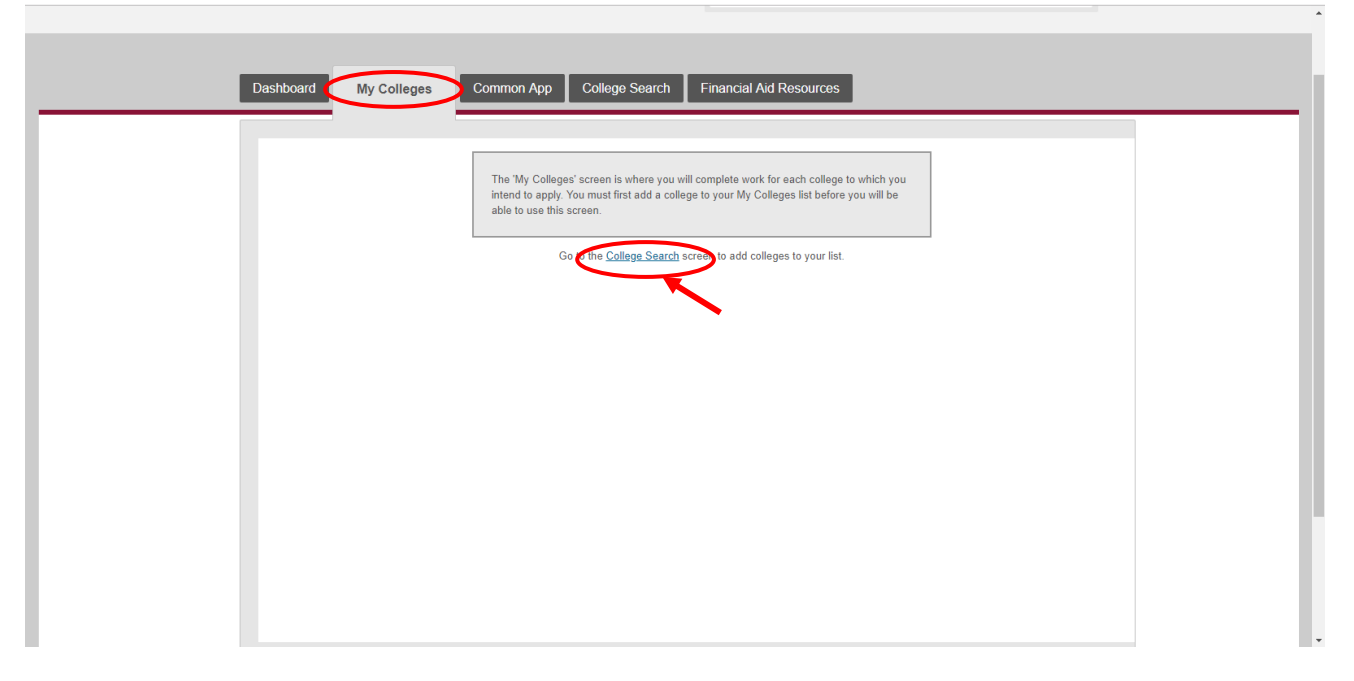

- Search for HKU by entering the below information:
	- **College or City Name:** The University of Hong Kong
	- **Country:** Hong Kong

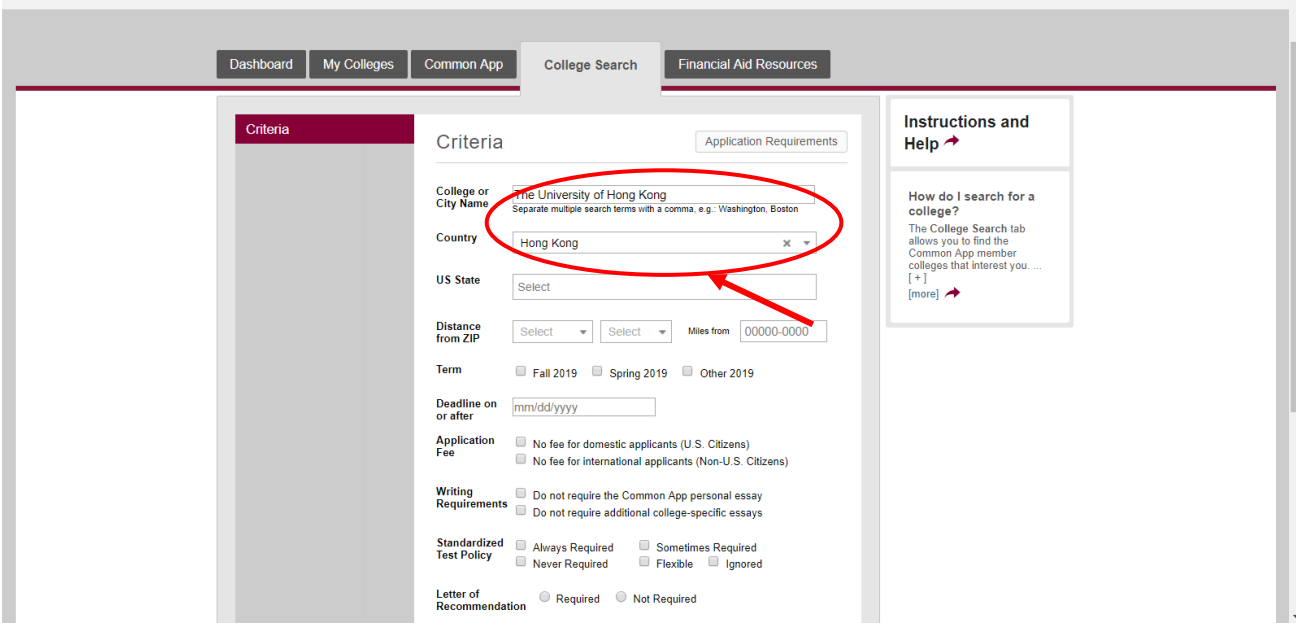

## Click "Search"

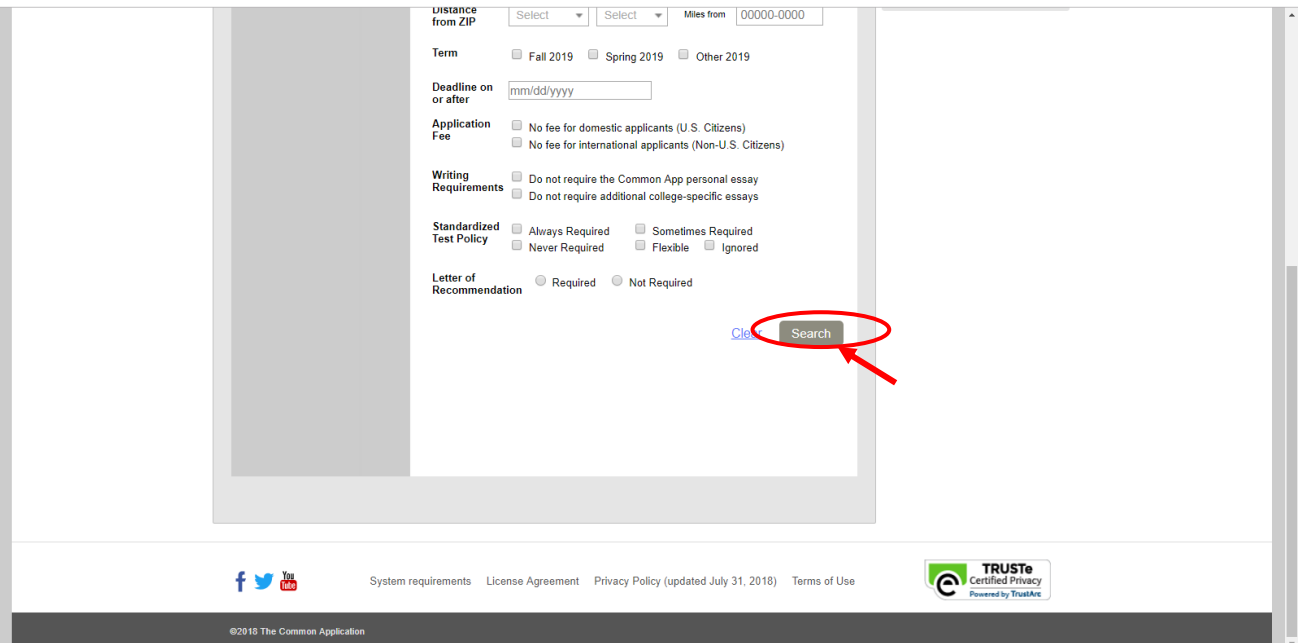

• Select "The University of Hong Kong" on the result list, then click "Add"

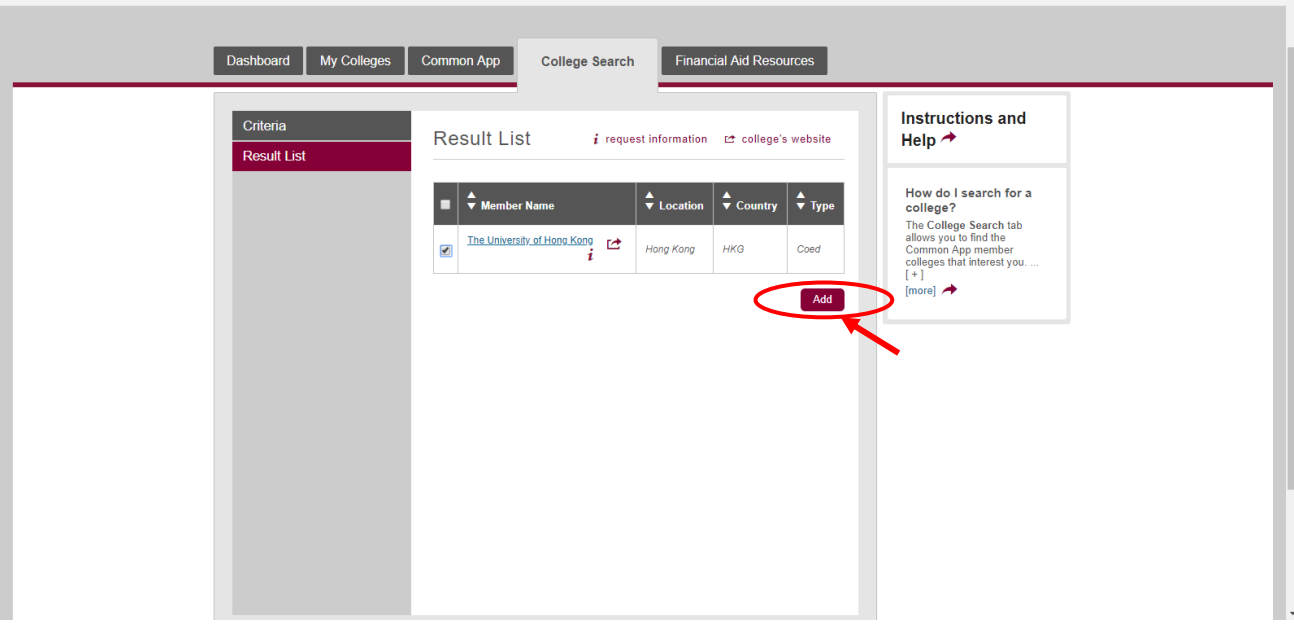

"The University of Hong Kong" is added to your College List

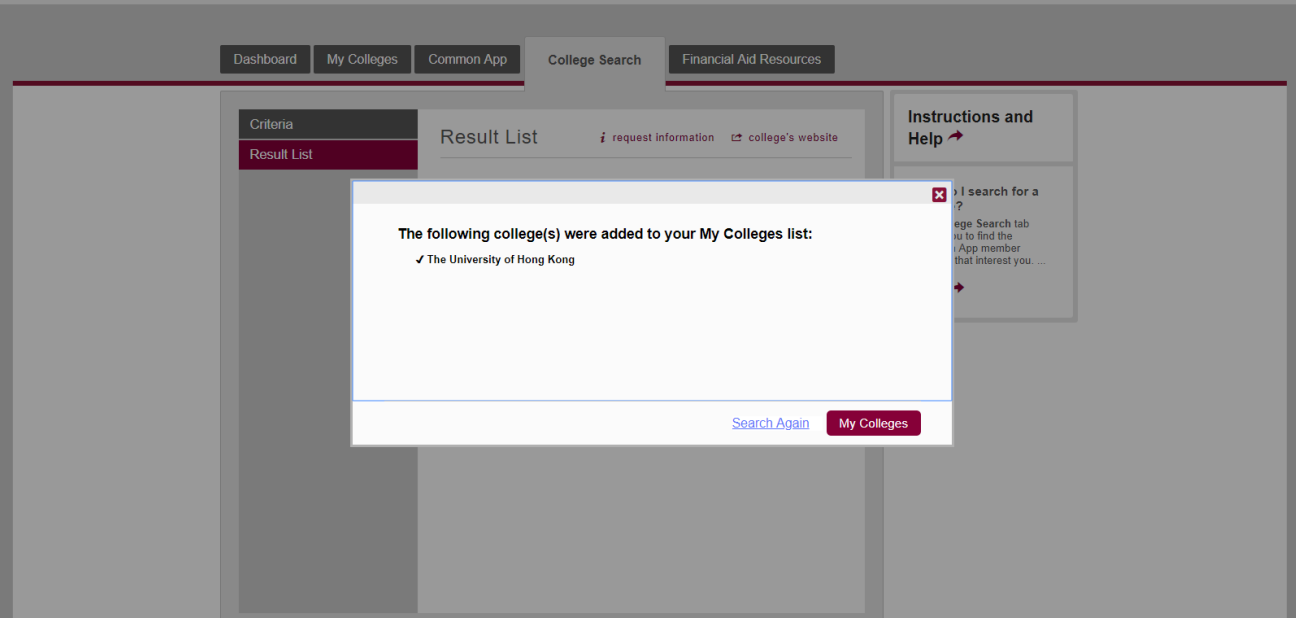

## 9. Go to "My College" and continue the application

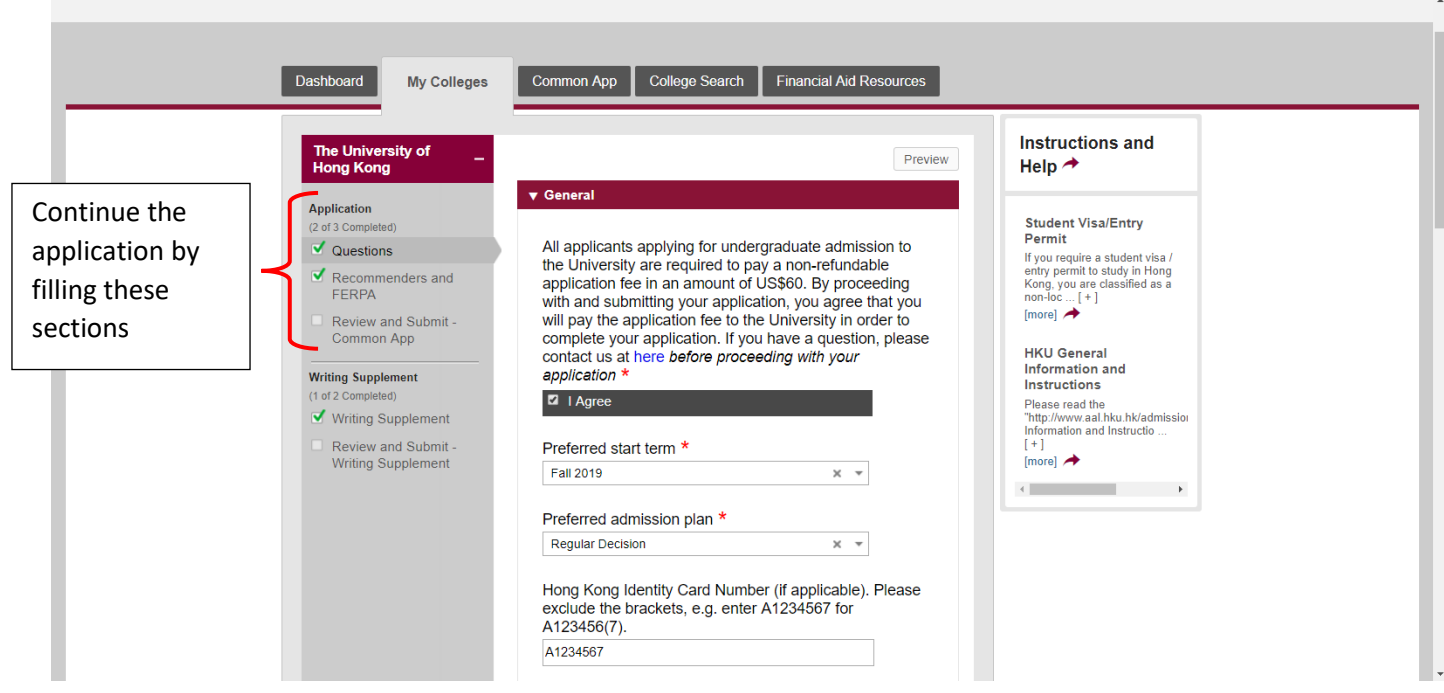

10. You are required to submit a personal statement to HKU. Please provide your personal statement by filling the "Writing Supplement" section

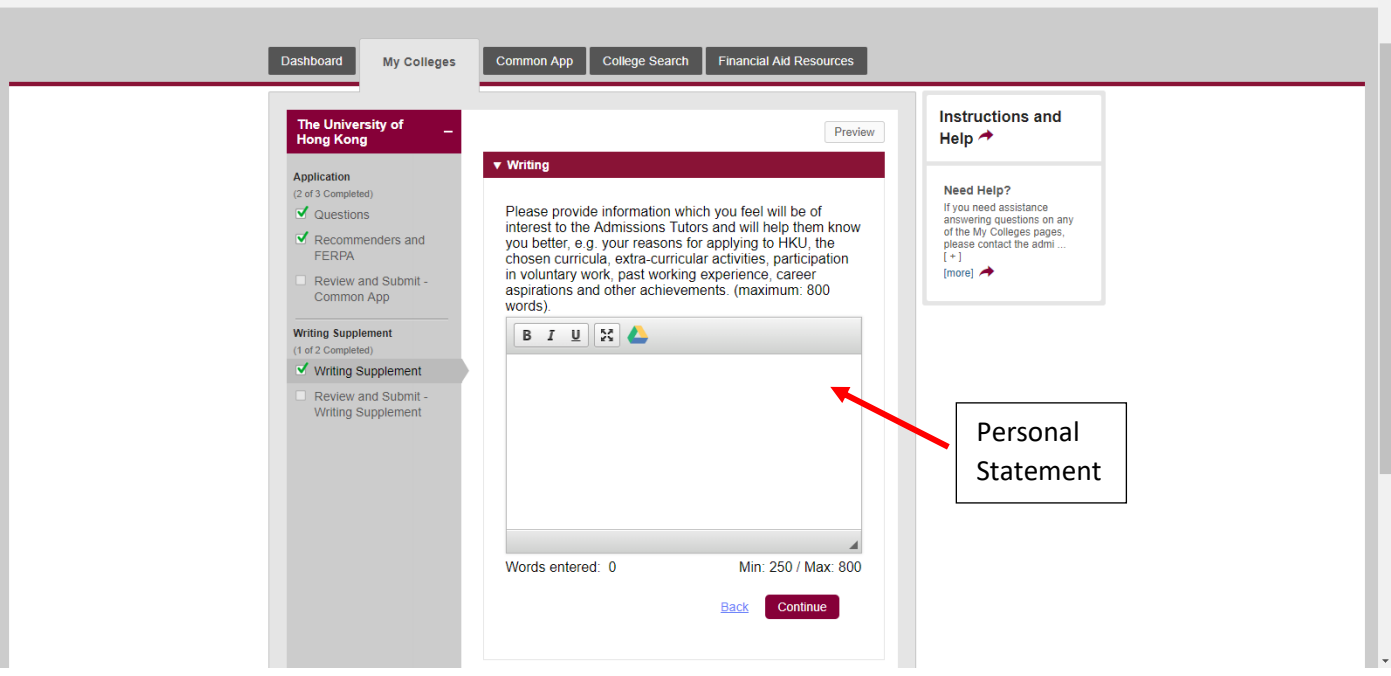

11. If you have completed the application, go to "Review and Submit – Common App" and click "Review and Submit"

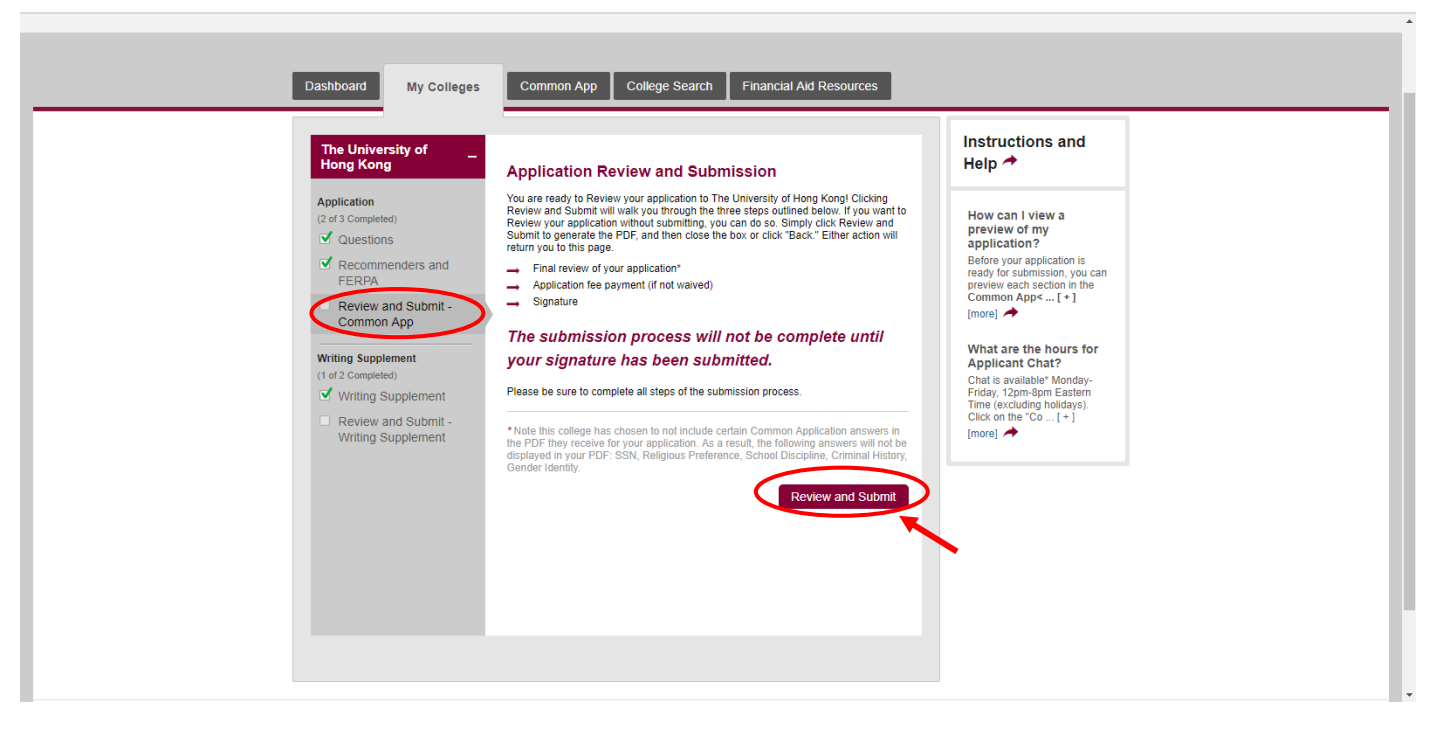